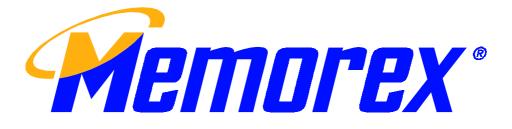

# MX5500RF Wireless Keyboard & Mouse Bundle

User's Guide

Version 1.0

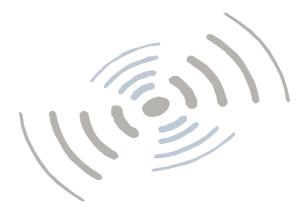

The information in this document is subject to change without notice and does not represent a commitment on the part of the vendor.

No warranty of representation, either expressed or implied, is made with respect to the quality, accuracy or fitness for any particular purpose of this document. The manufacturer reserves the right to make changes to the content of this document and/or the products associated with it at any time without obligation to notify any person or organization of such changes.

In no event will the manufacturer be liable for direct, indirect, special, incidental or consequential damages arising out of the use or inability to use this product or documentation, even if advised of the possibility of such damages.

Copyright  $^{\bigcirc}$  2001. All rights reserved

IBM, PC/AT and PS/2 are registered trademarks of International Business Machines Corporation.

Microsoft, Windows, and Windows NT are registered trademarks of Microsoft Corporation in the United States of America and/or other countries.

All other trademarks are trademarks of their respective holders.

# Table of Contents

| 1        | Introduction                     | 1   |
|----------|----------------------------------|-----|
|          | What's in this package           | 1   |
| <u>2</u> | System Requirements              | 2   |
| <u>3</u> | Hardware Installation            | 3   |
| <u>4</u> | Software Installation            | 7   |
|          | 4.1 Keyboard Driver Installation | 7   |
|          | 4.2 Mouse Driver Installation    | 7   |
| <u>5</u> | Using Keyboard and Mouse         | 8   |
|          | 5.1 Using the Keyboard           | 8   |
|          | 5.2 Using the Mouse Driver       | 9   |
| <u>6</u> | Troubleshooting                  | .10 |

# 1 Introduction

Congratulations on your purchase of a Memorex RF5700 series wireless RF keyboard and mouse! This keyboard and mouse will finally free you of the constraints of your desktop by providing a wireless connection between your keyboard/mouse and your PC. Pass around the keyboard or mouse during meetings without having to bother about a cable blocking your way or write e-mails and surf the Internet from the comfort of your living room couch!

The RF5700 series keyboard and mouse kit consists of a keyboard, a mouse and a receiver. The receiver is connected to your PC through a cable with both a keyboard and mouse connector. The keyboard and mouse can operate freely within a radius of at least 4.92 feet from the receiver, which itself has a maximum range from your PC of around 4.92 feet. Because the keyboard and mouse use radio frequencies to transmit the wireless signal it has no constrictions on viewing angles such as with infrared devices like your TV's remote control, etc.

Besides providing unprecedented freedom of movement when operating the keyboard or mouse, the kit also offers more extra functionality by introducing dedicated buttons for often used Internet browser functions as well as Sleep functions. (**Please note**: The Internet keys work only under Microsoft® Internet Explorer 5.0 or later version!). And last but not least, this package also provides a special driver, which provides unique shortcut functions.

In order to enjoy your keyboard and mouse to their full potential we recommended you read this manual carefully prior to installation.

### What's in this package

- A wireless keyboard with palmrest
- A wireless mouse
- A receiver
- A driver CD
- Batteries (2 pcs of AA; 2 pcs of AAA)

# 2 System Requirements

- IBM PC or compatible
- Available PS/2 keyboard port and mouse port.
- CD-ROM or DVD drive
- Microsoft® Windows® 95, Windows® 98, Windows NT® 4.0, Windows® ME, Windows® 2000 or Windows XP operating system
- Microsoft® Internet Explorer 5.0 or later version (for the Internet keys)

| Function Description                 | Operating System                                                        |                                                                            |
|--------------------------------------|-------------------------------------------------------------------------|----------------------------------------------------------------------------|
|                                      | Windows 95 /<br>Windows 98 /<br>Windows NT 4.0                          | Windows 2000 /<br>Windows ME /<br>Windows XP                               |
| Wireless functionality               | Available immediately after hardware installation                       | Available immediately after hardware installation                          |
| Keyboard extra<br>Multimedia buttons | Requires keyboard driver<br>installation (see driver CD<br>for details) | Available immediately after hardware installation                          |
| Keyboard extra ACPI<br>buttons       | Requires enabling of<br>system ACPI (Power<br>Management) function      | Available immediately after hardware installation                          |
| Mouse driver shortcut<br>function    | Requires installation of<br>mouse driver (see driver<br>CD for details) | Available immediately after hardware installation                          |
| Battery Low<br>function              | Requires installation of keyboard driver (see driver CD for details)    | Requires installation of<br>keyboard driver (see<br>driver CD for details) |
| LED Light function                   | Requires installation of keyboard driver (see driver CD for details)    | Requires installation of<br>keyboard driver (see<br>driver CD for details) |

Please refer to table below for the other system requirements for the features.

#### 3 Hardware Installation

### **Slide Switch Setting**

Step 1: Make sure your PC is switched off.

Step 2: Take the receiver and select channel CH1 or CH2 by using the slide switch on the back of the receiver. (Remember your selection.)

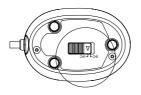

Bottom View of Receiver

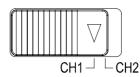

Slide Switch Setting

Step 3: Connect the receiver to your PC by plugging in the receiver's PS/2 mouse connector into the mouse port of your PC and the PS/2 keyboard connector into the keyboard port.

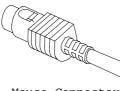

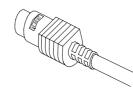

Mouse Connector

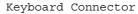

Step 4: Take the keyboard and make sure the batteries on the back are installed correctly. (Follow the polarity signs in the battery compartment.)

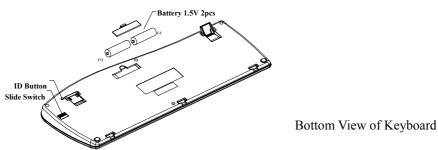

Step 5: Use the slide switch on the back of the keyboard to select the same

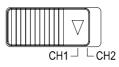

3

channel as the one selected in step 2 on the receiver.

Slide Switch Setting

Step 6: Take the **mouse** and make sure the batteries on the back are installed correctly. (Follow the polarity signs in the battery compartment.)

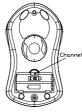

Bottom View of Mouse

Step 7: Use the slide switch in the battery compartment of the mouse to select the same channel as the one selected in step 2 and 5.

(Open the battery cover to find the switch channel setting)

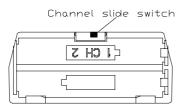

Slide Switch Setting

#### Remarks:

- 1. The keyboard uses 2pcs standard UM-3 (AA) 1.5V batteries, and the mouse uses 2pcs UM-4 (AAA) 1.5V batteries.
- 2. Battery life is approximately 3-4 months, depending on the intensity of usage.
- 3. Make sure the receiver is placed in a location relatively free of strong electromagnetic or transmission sources in order to ensure optimal reception of the keyboard and mouse signal.

### **ID** Setting

Each channel contains 256 sets ID. This extra ID-recognition function helps to protect against interference from other RF keyboards in the same environment. After completing the hardware installation you must set the ID's of the receiver, mouse and keyboard.

Step 1: Press the ID button on the top of the receiver once.

ID Button

ID Button of Receiver

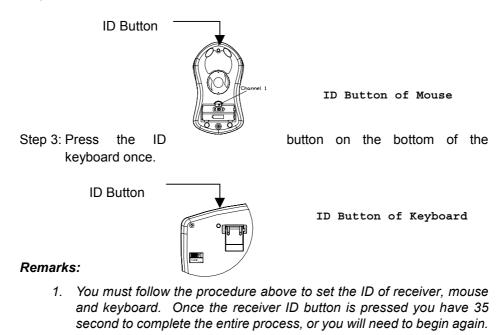

Step 2: Press the ID button on the bottom of the mouse once.

2. Once the keyboard and receiver are plugged in, the yellow receiver light will flash. Once the ID is set, it will remain steadily lit.

3. When changing the batteries of keyboard or mouse, there is no

need to reset all the ID's. Simply reset one of them.

4. When the batteries are low, a battery low icon 📴 will show on theright-bottom corner of the taskbar instead of the KeyMaestro

driver icon 🛄

## **Detachable Palmrest**

At your discretion, you may choose to connect the palmrest with keyboard. To connect the palmrest with the keyboard follow figure 1 & figure 2. Connecting the detachable palmrest with the keyboard as figure 1 & figure 2.

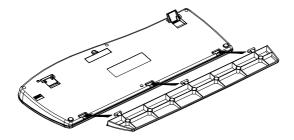

Figure 1

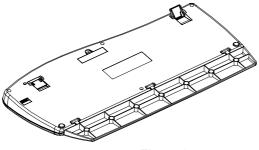

Figure 2

## 4 Software Installation

After finishing the hardware installation as described in this manual and starting up your PC, you should be able to immediately take advantage of the wireless function of the wireless keyboard and mouse. If the keyboard and mouse are not working properly, see Chapter 6 Troubleshooting for tips on how to solve your problem.

### 4.1 Keyboard Driver Installation

If your operating system is Windows 2000, Windows ME or Windows XP, you can immediately take advantage of the extra function buttons on the keyboard (except 'Battery Low' and 'LED Light' functions). But, if your operating system is Windows 95, Windows 98 or Windows NT 4.0, you will have to install the keyboard driver software to take advantage of these functions. The keyboard driver program is located on the driver CD included in the box.

- 1. Insert the driver CD into your computers CD-ROM drive.
- 2. Run the setup.exe in the keyboard-driver directory of the driver CD.
- 3. Follow the onscreen instructions to finish the installation procedure.
- 4. For detailed information on how to install the driver, please refer to the readme.htm file.

### 4.2 Mouse Driver Installation

In order to take advantage of the special shortcut button functionality of the mouse you will have to install the mouse driver which is located on the driver CD included in the box.

- 1. Make sure the driver CD is in your computers CD-ROM drive.
- 2. Run the setup.exe in the mouse-driver directory of the driver disk.
- 3. Follow the on screen instructions to finish the installation procedure.

## 5 Using the Keyboard and Mouse

### 5.1 Using the Keyboard

Besides the usual keyboard keys the RF5700 keyboard also has extra dedicated keys, which provide the following multimedia functionality:

**Please note:** In order to use these keys under Windows 95, Windows 98 or Windows NT 4.0 it is necessary to have the keyboard driver installed. Please refer to Chapter 4 for more information.

| $\otimes$          | Power Off           | Turns the computer off                                                   |  |
|--------------------|---------------------|--------------------------------------------------------------------------|--|
| C                  | Sleep               | Places the computer in Sleep Mode                                        |  |
| Å                  | Wake Up             | Wakes the computer from Sleep Mode                                       |  |
|                    | WWW *               | Opens the default internet browser on the machine                        |  |
| Ś                  | Search WWW *        | Opens the internet search menu                                           |  |
| $\Box$             | Favorites<br>Folder | Opens the internet favorites folder                                      |  |
| $\bigtriangledown$ | Back *              | Displays the previously viewed page                                      |  |
| ₽                  | Forward *           | To view the page displayed before clicking the Back Button               |  |
| (C)                | Email               | Opens the default email program                                          |  |
| ▲<br>\$            | Volume Control      | Adjusts the volume up and down                                           |  |
|                    | Stop                | Stops the audio and resets the tracks to the first track in the sequence |  |

### **Function Buttons:**

|              | Mute                      | Mutes the sound                                                         |
|--------------|---------------------------|-------------------------------------------------------------------------|
| ₩/, <b>₩</b> | Next/Fast<br>Forward      | Advances to the next audio track                                        |
|              |                           |                                                                         |
|              | Play/Pause                | Begins audio tracks, pause will temporarily stop the track from playing |
| M.           | Previous/Fast<br>Backward | Advances to the previous audio track                                    |

## 5.2 Using the Mouse Driver

After installing the mouse driver as described in Chapter 4 you will be able to startup the Mouse Control Panel by right clicking on the Mouse in the Windows task bar. This should appear after restarting your machine.

# 6 Troubleshooting

If you are experiencing problems with your keyboard or mouse please check the following:

- 1. Take out the receiver's connector and check both the receiver's mouse and keyboard plug for possible broken pins. If the plugs appear normal then reinsert the plugs into their respective connectors on your PC.
- Make sure the mouse plug is inserted in the mouse connector on your PC and the keyboard plug is inserted into the keyboard connector on your PC. Compare the icons on both the cable and backside of your PC if necessary.
- 3. Check to see if the batteries in the keyboard and mouse are installed correctly. Make sure the polarity of the batteries corresponds with the polarity signs in the battery compartment.
- 4. Replace the batteries to make sure the batteries are not low in power.
- 5. Check to see if the channel switch for the receiver, keyboard and mouse are set to the same channel. Try the alternate channel for the receiver, keyboard and mouse in case the initially selected channel appears to work improperly, other devices in the vicinity of the receiver may cause interference.
- 6. It is strongly recommended to place the receiver in front of the monitor in order to prevent signal disturbance from the monitor.
- 7. If your PC system's BIOS setup has options for the keyboard or mouse make sure they are set to default settings. If you are not familiar with the BIOS, refer to your PC's manual for more information.
- 8. If you have problems using the sleep button make sure that the power management in your PC has been enabled both in the BIOS and in Windows. For more information on your PC's BIOS settings refer to your PC's manual. For more information on how to enable the power management features in Windows refer to your Windows manual.
- 9. If you have problems using the extra browser buttons and/or the special mouse functions make sure you have installed the keyboard and mouse driver correctly as described in this manual's Chapter 4: Software Installation. Also check your hardware requirements meet those listed in this manual
- 10. Use the mouse only on a clean, flat, non-slippery surface in order to ensure smooth and accurate cursor action.

- 11. Keep all items away from direct sunlight, moisture, dirt, extreme heat and abrasive chemical (cleaning) solutions.
- 12. Should the receiver, the keyboard or mouse become accidentally immersed or splashed by liquids, switch off your PC immediately, unplug all items and refer to your dealer for further assistance. In these cases please refrain from using any of the items before consulting with your dealer !

If above troubleshooting suggestions do not solve your problem contact Memorex Technical Support at: 310-891-1680 Monday- Friday 9am-5pm pacific standard time, or via email at <u>techsupport@memorex.com</u>. You may also visit us online at www.memorex.com.

封底內頁

#### FCC GUIDELINES

This equipment has been tested and found to comply with the limits for a Class B digital device, pursuant to Part 15 of the FCC Rules. These limits are designed to provide reasonable protection against harmful interference in a residential installation. This equipment generates, uses and can radiate radio frequency energy and, if not installed and used in accordance with the instructions may cause harmful interference to radio communications. However, there is no guarantee that interference will not occur in a particular installation. If this equipment does cause harmful interference to radio or television reception, which can be determined by turning the equipment off and on, the user is encouraged to try to correct the interference by one or more of the following measures:

- Reorient or relocate the receiving antenna
- Increase the separation between the equipment and receiver
- Connect the equipment into an outlet on a circuit different from that to which the receiver is connected.
  - Consult the dealer or an experienced radio/TV technician for help.

The Class B digital apparatus meets all requirements of the Canadian Interference-Causing Equipment Regulation.

Cet appareil numerique de la class B respecte toutes les exigences du Règlement sur le materiel brouilleur du Canada.

#### Caution:

Any changes or modifications not expressly approved by the party responsible for compliance could void the user's authority to operate this equipment. Shielded interface cable, if any, must be used in order to comply with emission limits.